# **Ohje vuorojen varaamiseen 2024**

Mynämäellä on otettu käyttöön Julius-varausjärjestelmä. Julius on tilanhallintapalvelu, jonka avulla tilojen varauksia voi hallinnoida ja tarkastella internetin välityksellä. Erillisiä ohjelmia tai latauksia ei tarvita.

Mynämäen Julius-kalentereita pääsee tarkastelemaan seuraavan linkin kautta:

<https://juliusvaraus.fi/julius/faces/public/unitsAndTargets.jspx?companyId=150>

Kuinka teen varauksen?

- **1. Tunnuksen rekisteröinti**
	- Mikäli sinulla on jo käyttäjätunnus, siirry kohtaan 2. Muutoin valitse sinisestä yläpalkista Rekisteröidy.

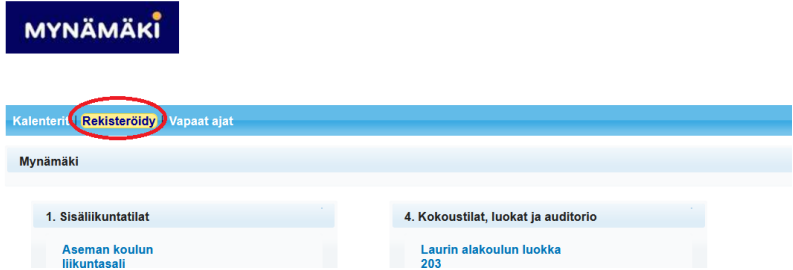

- Aukeavalle lomakkeelle pääset syöttämään asiakastietosi sekä valitsemaan käyttäjätunnuksen ja salasanan. Voit käyttää käyttäjätunnuksena esimerkiksi sähköpostiosoitettasi.
- Jos asiakastyypiksi valitaan **Henkilö**, ei varaajan nimi näy kalenterissa varauksen kohdalla muille kuin varaajalle itselleen.

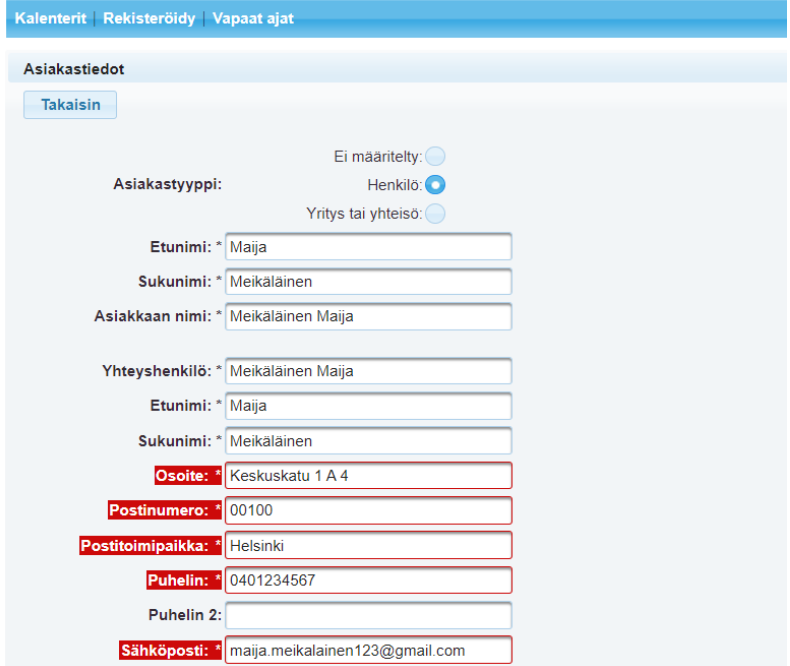

- Mikäli laskutustiedot poikkeavat asiakastiedoista, syötä ne Laskutustiedot -osioon.
- Kun olet syöttänyt vaadittavat tiedot, klikkaa vielä sivun alareunasta **Rekisteröidy**. Tunnukset ovat heti käytettävissä.

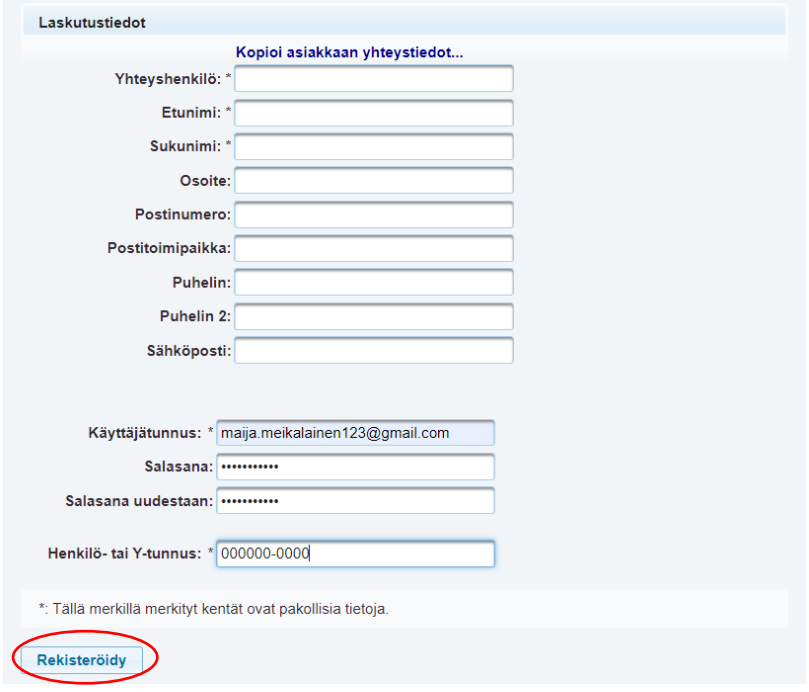

### **2. Kirjautuminen ja kalenterin valinta**

• Kirjaudu sisään käyttäjätunnuksellasi valitsemalla oikeasta yläkulmasta **Kirjaudu.** Syötä rekisteröimäsi käyttäjätunnus ja salasana niille osoitettuihin kenttiin ja klikkaa **Kirjaudu.**

Kirjaudu 7 Ohje En | De | Sv | Se

• Jokaiselta sivulta löytyy myös **Ohje** -painike, josta löytyy ohjeita Juliuksen käyttöön.

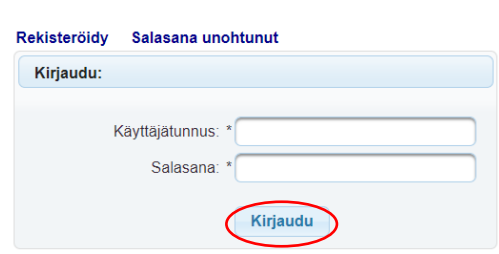

• Pääset etusivulle valitsemalla sinisestä yläpakista **Kalenterit**. Valitse etusivulta haluamasi kalenteri, jota haluat tarkastella tai johon haluat tallentaa varauksen klikkaamalla sen nimestä.

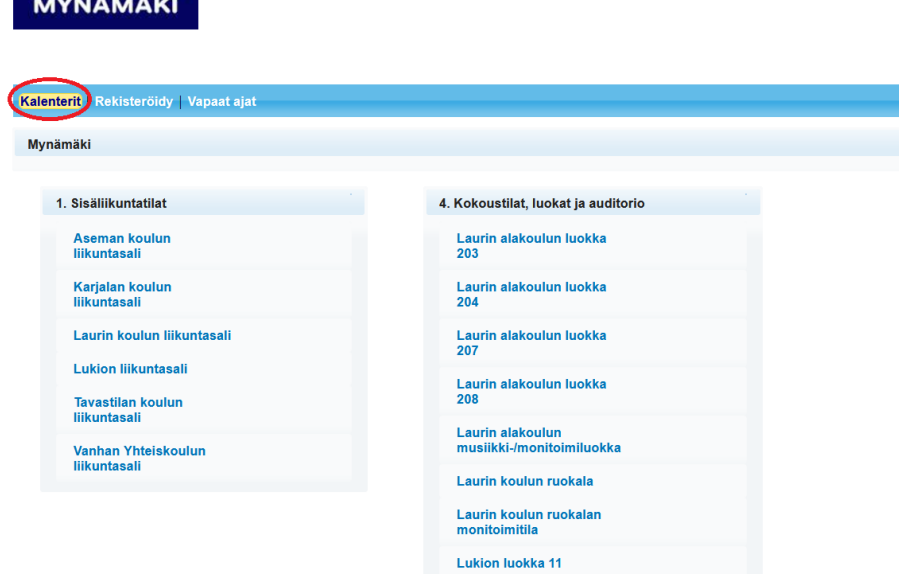

### **3. Vuoron valinta**

**MYNÄMÄKI** 

• Valitse vuoron alkamisajankohta klikkaamalla haluttua kellonaikaa kalenterista.

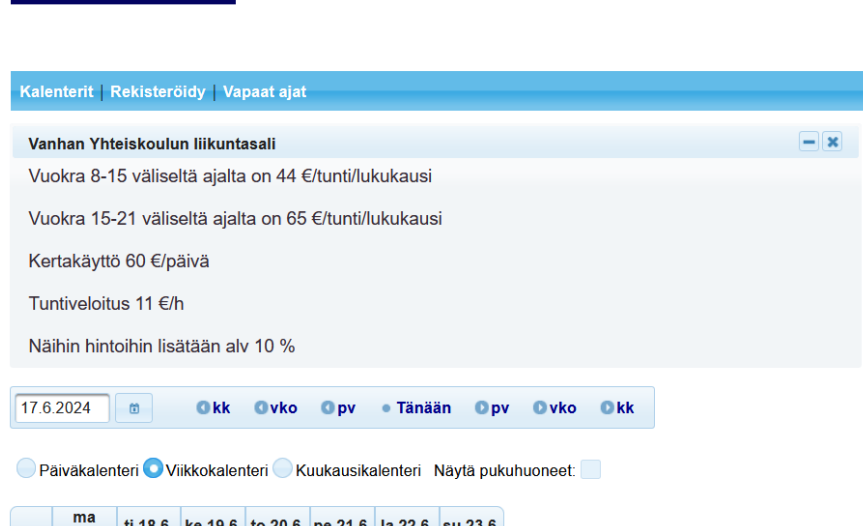

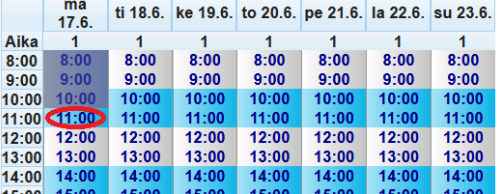

## **4. Vuoron lisääminen**

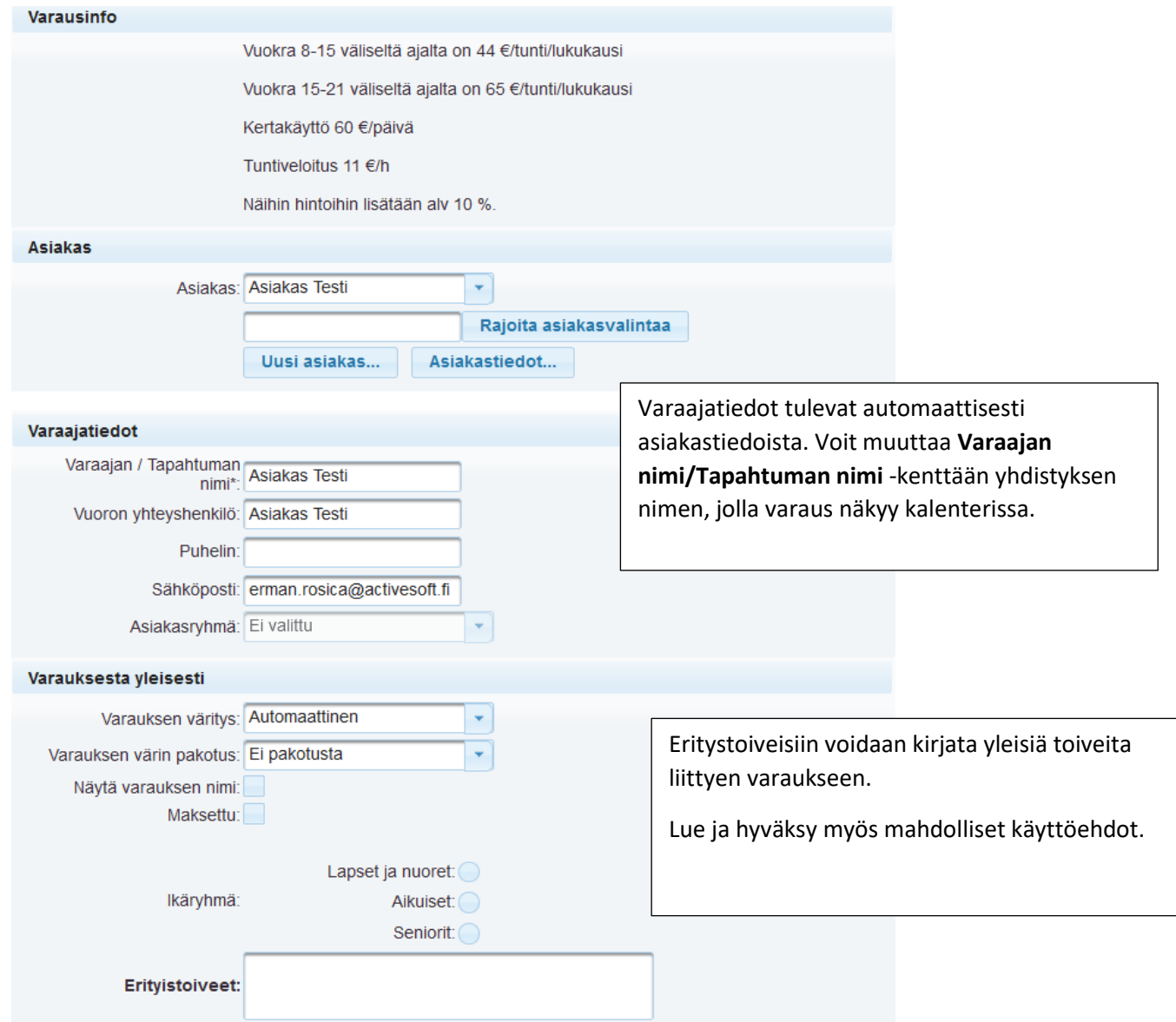

- Oheisvarattavissa voi valita varaukseen tavaroita tai palveluita tarpeen mukaan.
- Jos haluat lisätä vakiovuoron, siirry kohtaan Vakiovuoron lisäys.
- **Yksittäisvuoron lisäys**: Valitse ensin vuoron alkamis- ja päättymisaika syöttämällä kellonajat niille varattuihin kenttiin. Voit myös vaihtaa päivämäärää tarvittaessa. Kun tiedot on syötetty, klikkaa **+ Lisää**. Vuoro tulee sivun alareunaan, mikäli se on varattavissa.

Voit lisätä samaan varaukseen useamman yksittäisen vuoron valitsemalla päivän ja kellonajat uudestaan sekä klikkaamalla **+ Lisää**.

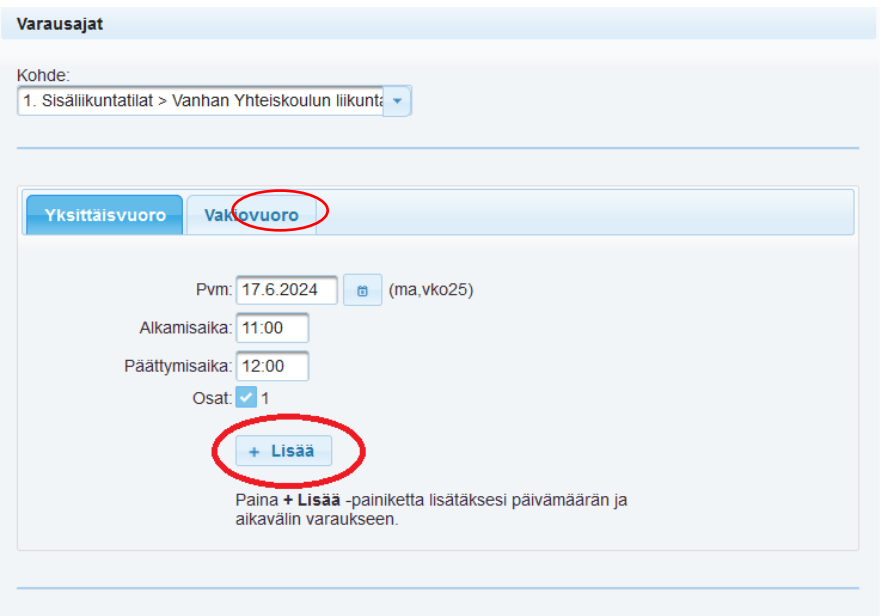

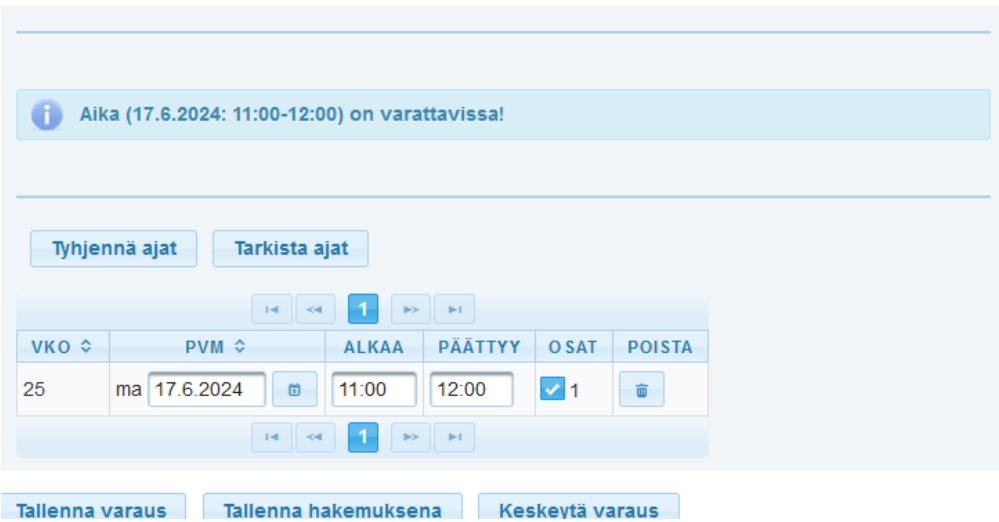

Jos haluat lisätä muita kohteita varaukseen, valitse haluttu tila Kohde-listalta ja syötä edellisen kohdan tapaan haluttu päivämäärä ja varausaika ja klikkaa **+ Lisää**. Vuoro tulee sivun alareunaan tarkistettavaksi, mikäli se on varattavissa.

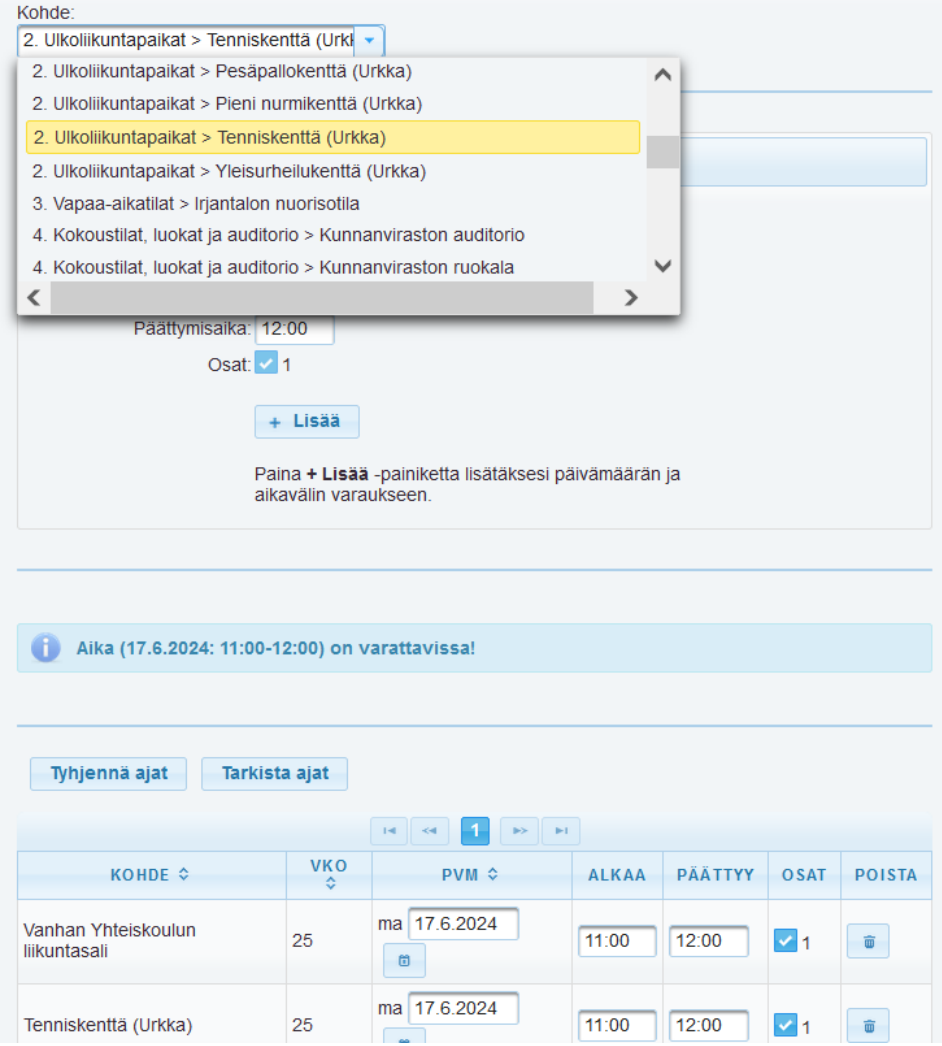

# Varaus vahvistuu klikkaamalla **Tallenna varaus**.

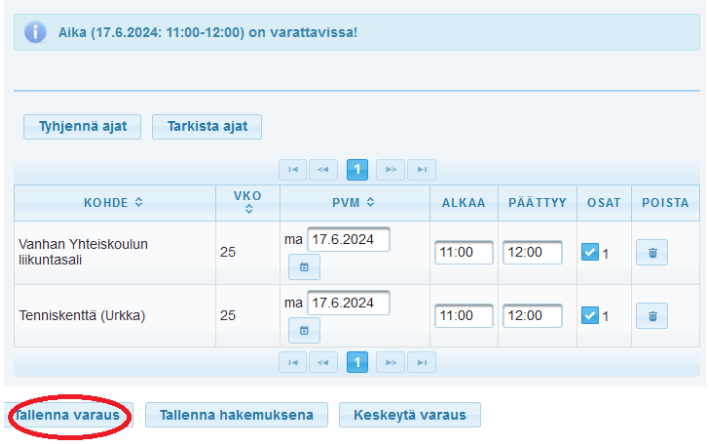

- Jos varaus on tallentunut onnistuneesti, saat siitä vahvistuksen ilmoittamaasi sähköpostiosoitteeseen.
- **Vakiovuoron lisäys**: Mikäli haluat tallentaa vakiovuoron, valitse vuoroa tallennettaessa Vakiovuoro. Syötä aloitusviikko-kenttään sen viikon maanantai, mistä alkaen haluat varauksen alkavan ja lopetusviikkoon sen viikon sunnuntai, milloin viimeinen haluttu vuoro on. Tämän jälkeen valitse vuoron toistuvuus ja syötä vuorojen kellonajat yhdelle tai useammalle viikonpäivälle. Klikkaa tämän jälkeen **+Lisää**.

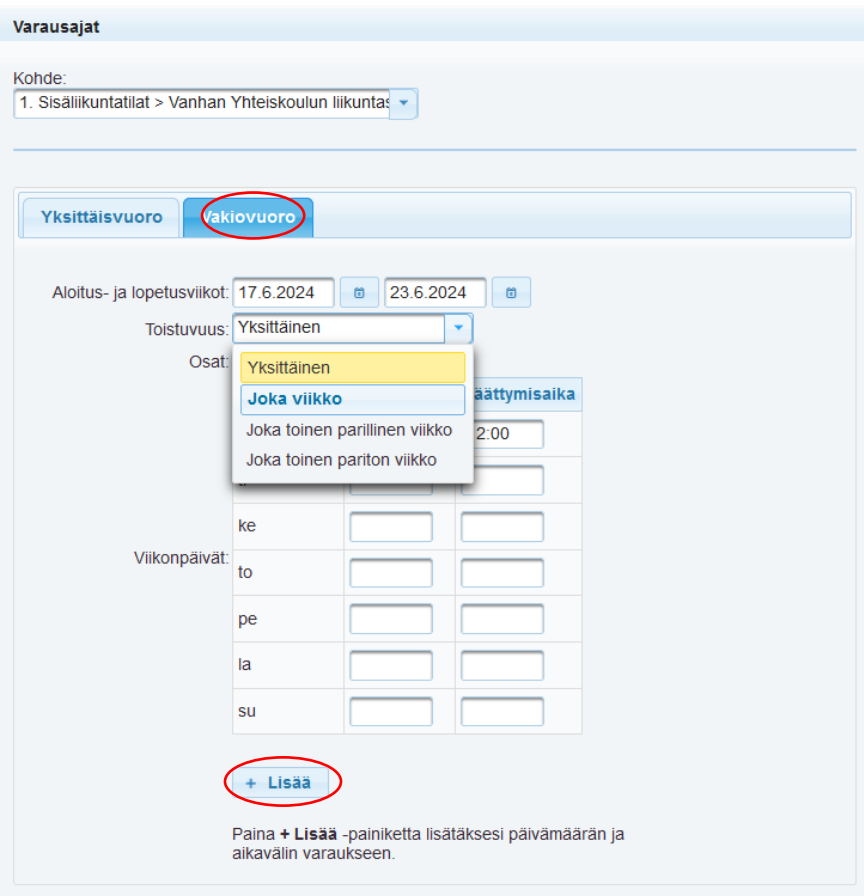

• Varattavissa olevat vuorot tulevat sivun alareunaan tarkistettavaksi. Voit tässä vaiheessa vielä poistaa tarpeettomat vuorot varauksesta klikkaamalla roskakorin kuvaa halutun ajan perästä.

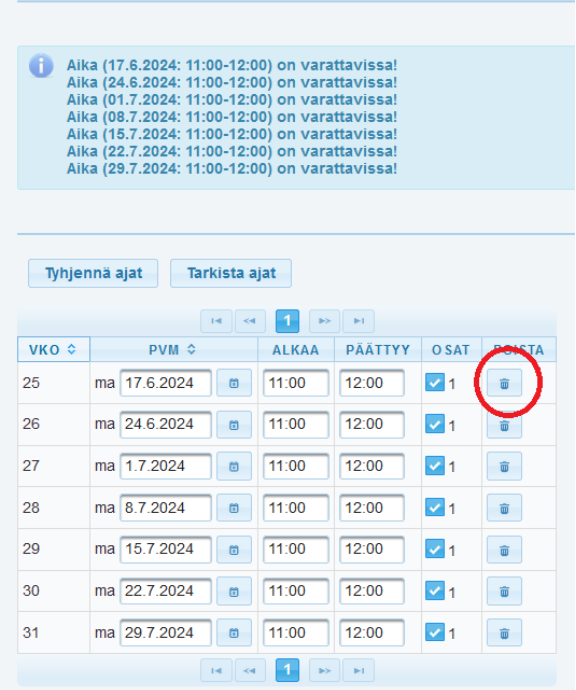

• Jos haluat lisätä muita kohteita varaukseen, valitse haluttu tila Kohde-listalta ja syötä edellisen kohdan tapaan aloitus- ja lopetusviikot, toistuvuus ja kellonajat halutuille viikonpäiville ja klikkaa + Lisää. Vuorot tulevat sivun alareunaan tarkistettavaksi, mikäli ne ovat varattavissa.

Varaus vahvistuu klikkaamalla **Tallenna varaus**.

• Jos varaus on tallentunut onnistuneesti, saat siitä vahvistuksen ilmoittamaasi sähköpostiosoitteeseen.

## **5. Varausten ja omien tietojen tarkastelu**

- Näet tekemäsi varaukset **Omat varaukset** -välilehdellä. Saat varauksen tarkemmat tiedot auki klikkaamalla varauksen vasemmassa reunassa olevaa sinistä nuolta.
- Mikäli varauksen peruuttaminen on vielä mahdollista, voit peruuttaa varauksen klikkaamalla roskakorin kuvaa yksittäisen vuoron perästä. Jos peruutusaika on kulunut, roskakorin kuvaa ei näy. Jos haluat poistaa koko varauksen kaikkine vuoroineen, klikkaa roskakorin kuvaa varauksen perästä.

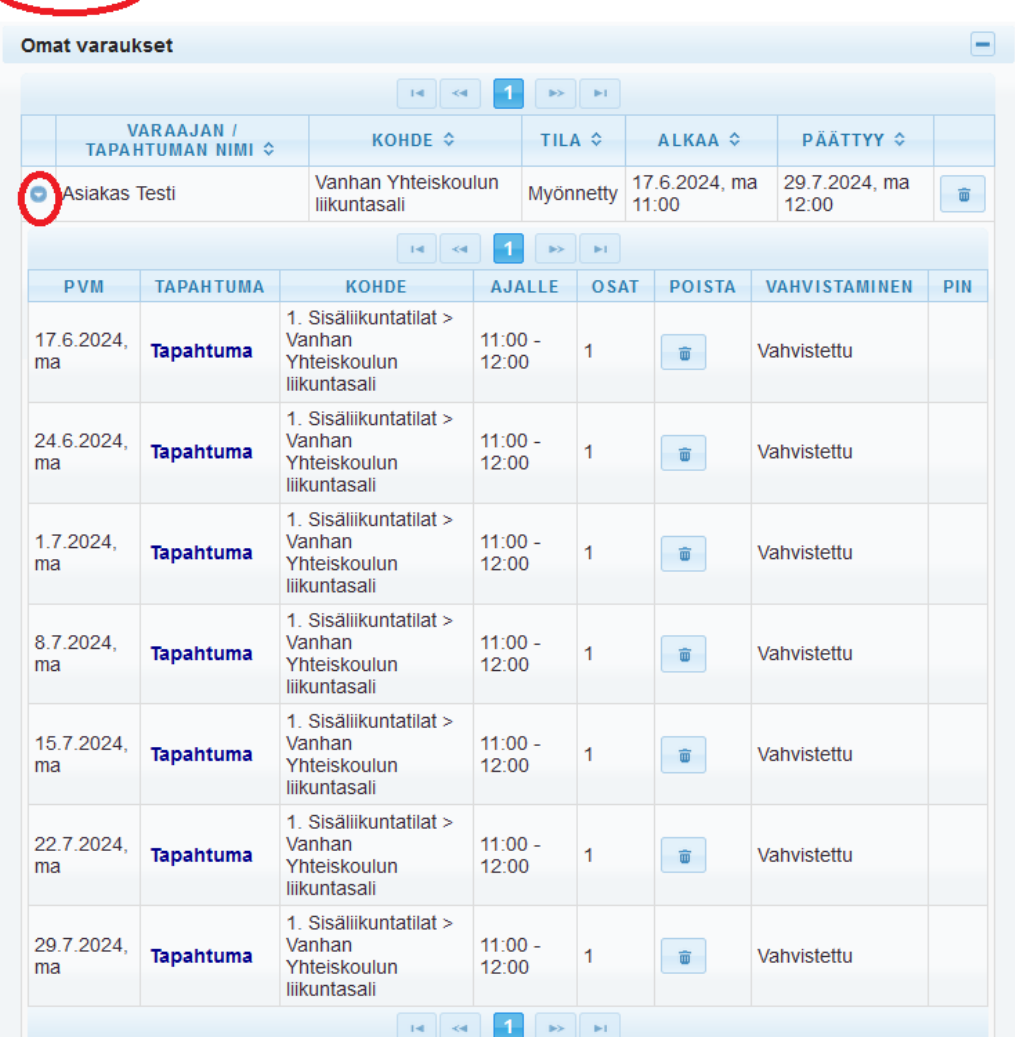

• **Omat tiedot** -välilehdellä voit tarkastella ja päivittää omia tietojasi sekä muuttaa käyttäjätunnuksen sekä salasanan. Muistathan tallentaa tekemäsi muutokset klikkaamalla **Tallenna muutokset** -painiketta sivun alareunasta.

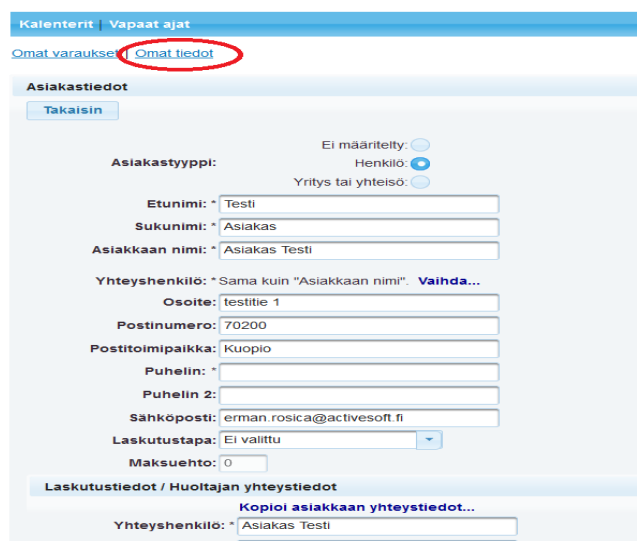

Omat varaukset Omat tiedot